## 【一斉メール配信システム アドレス変更手順】

- ① 「ログイン画面」にメールアドレスとパスワードを入力し、「ログイン」をクリックする。
- ② 「マイページ」が表示されるので、「登録情報を変更」をクリックする。
- ③ 登録名を変更し「確認」をクリックする。

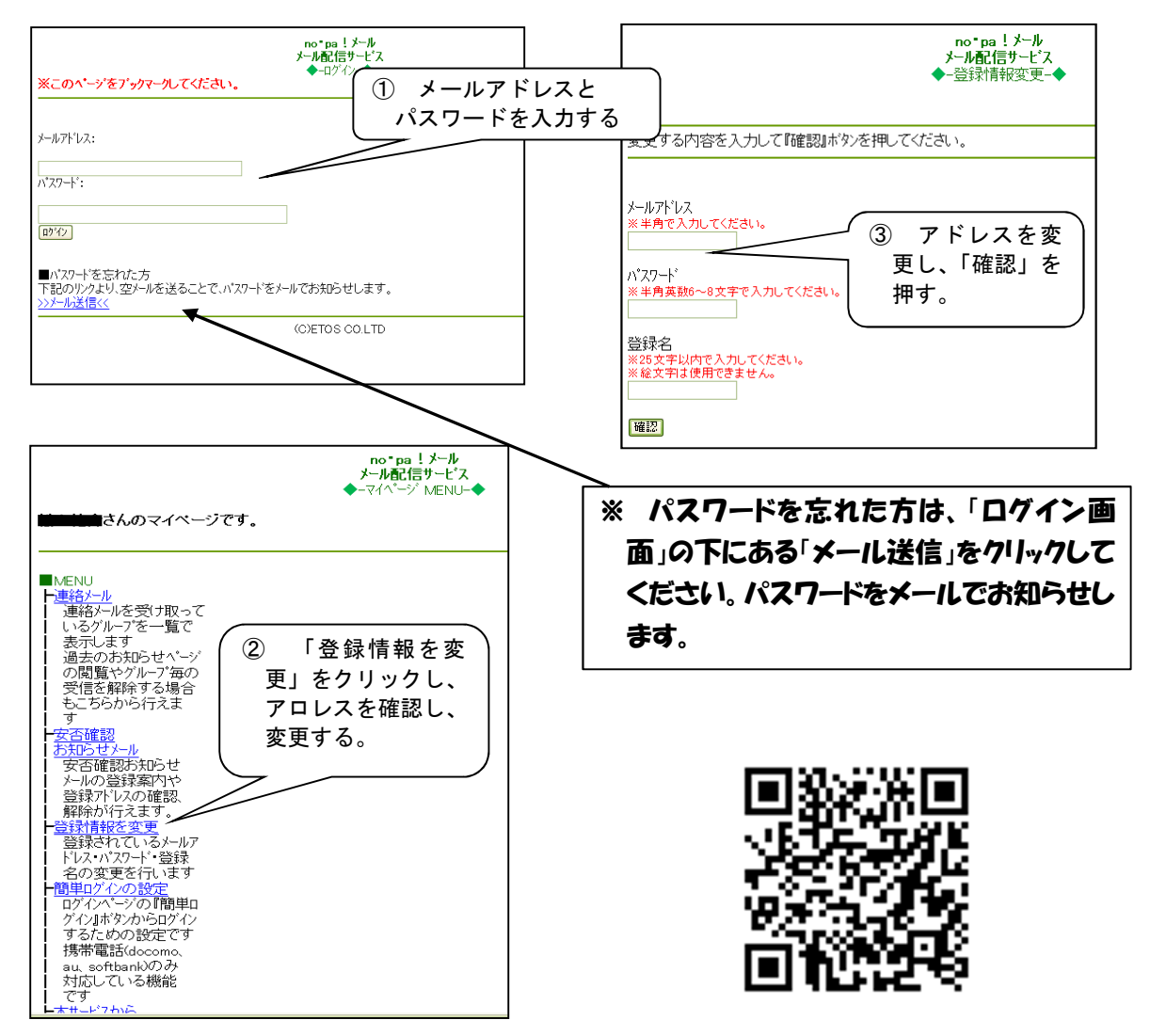

- ※ ログイン画面を表示するには、右のQRコードを読み取ってください。
- ※ QRコードが読み取れない場合は、『ノパメール』とキーワード検索していただき、

『no・pa!メール/ログイン』というページから上記のページにアクセスできます。

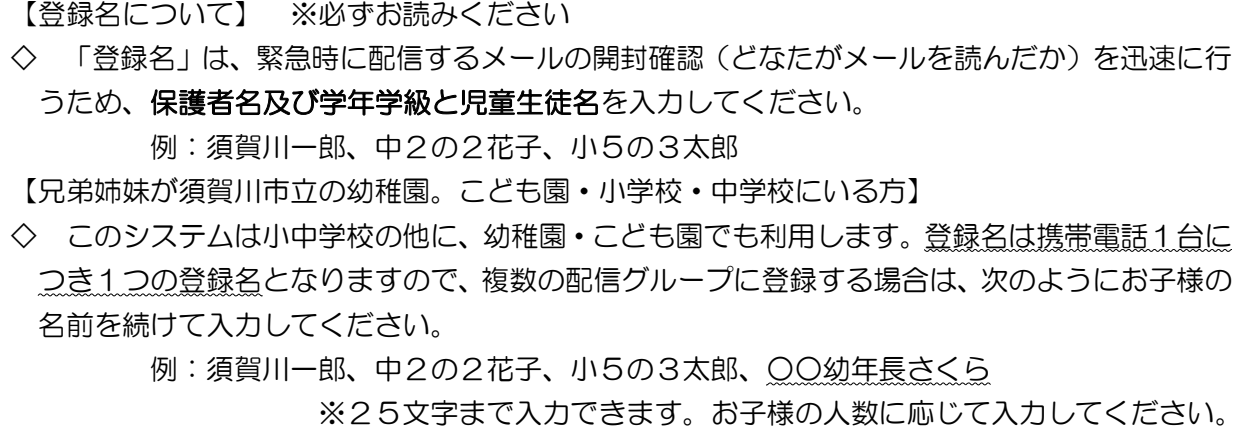